# EasyVox Client application: Installation Guide

## **Generality**

The EasyVox Client application (called 'Client') is a small program that helps partners to exchange files. It uses the HTTPS protocol to communicate with the EasyVox Servers and the Bellidic Server.

## Update from version 4.x.x

- Uninstall any previous version of the Client application using the Control Panel functionalities.
- Install the new version.

### Update from older version

In case of update of the client, please follow these steps:

- Go to the directory of the current application and make a copy of the configuration file (configuration.json or configuration.xml). You can also make a copy of the full directory.
- Uninstall any previous version of the Client application using the Control Panel functionalities.
- Install the new version of the client application, as explained bellow
- Run the EasyVox Client Config and note the config path. Close the application.

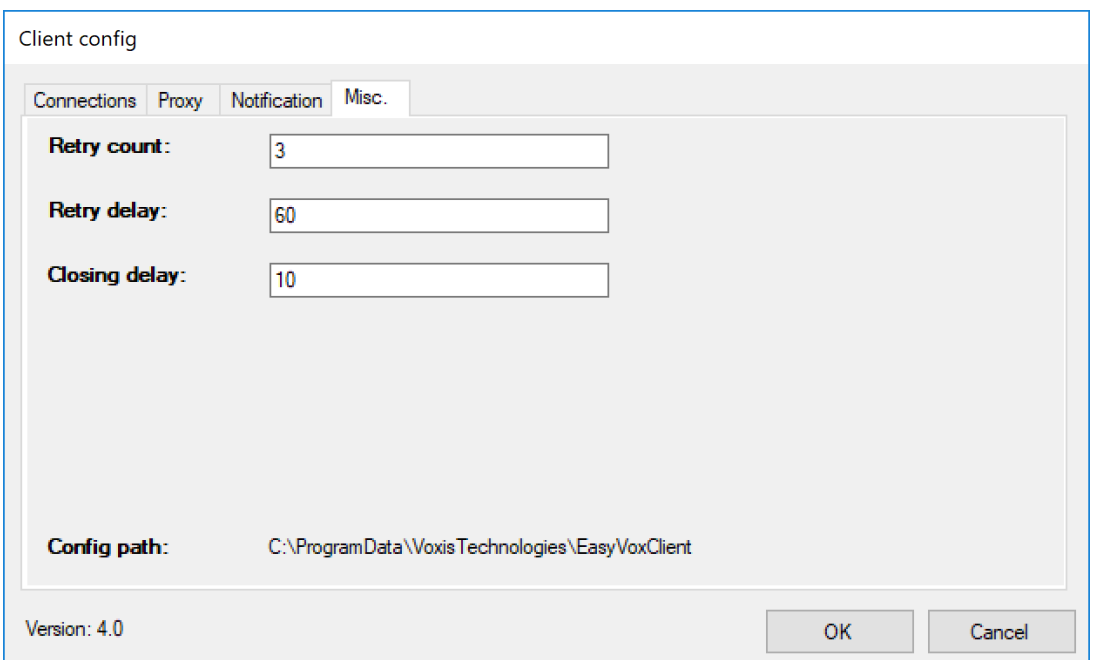

- Copy the configuration.json in the config path noted above (copy the configuration.xml if the configuration.json doesn't exist)
- Open all connections and add /v2 to each server address (see default values below)

# Installation Preliminary

# The Client is based on the Microsoft .Net Framework 4.5 (or newer). This framework must be installed before the Client and can be freely downloaded. The .NET framework might have already been installed.

Otherwise, go on https://www.microsoft.com/en-us/download/details.aspx?id=30653 for more information.

# Security Considerations

In order to install and to run the application, you need to have Administrator rights. See end of the document for more information.

# Setup procedure

Simply run the setup file and follow the wizard to install the application. By default, the Client is installed in the directory '"c:\Program Files\Voxis Technologies\Voxis EasyVox Client\"

# **Configuration**

Open the Client configuration application by clicking on the "EasyVox Client Config" link on your desktop or in the "Start > Applications" menu.

You can now add connections to the EasyVox Servers or Bellidic server. Click twice on the "Add new connections"

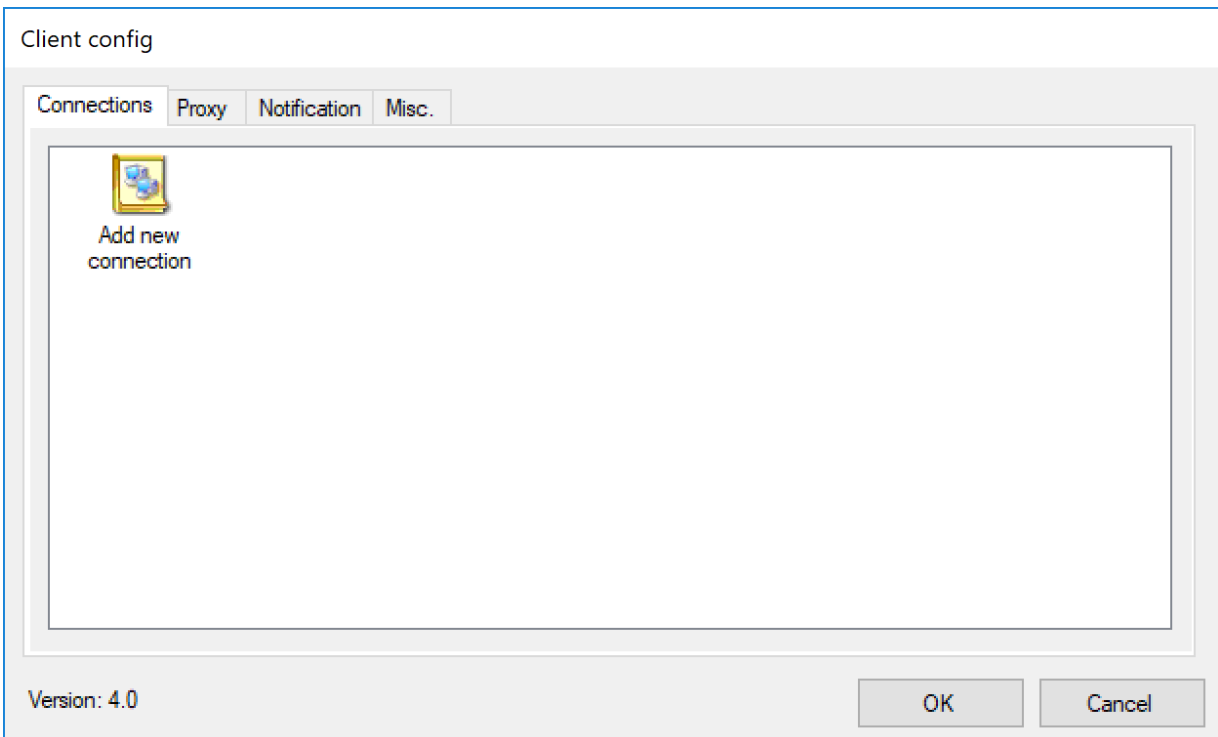

# Connection properties

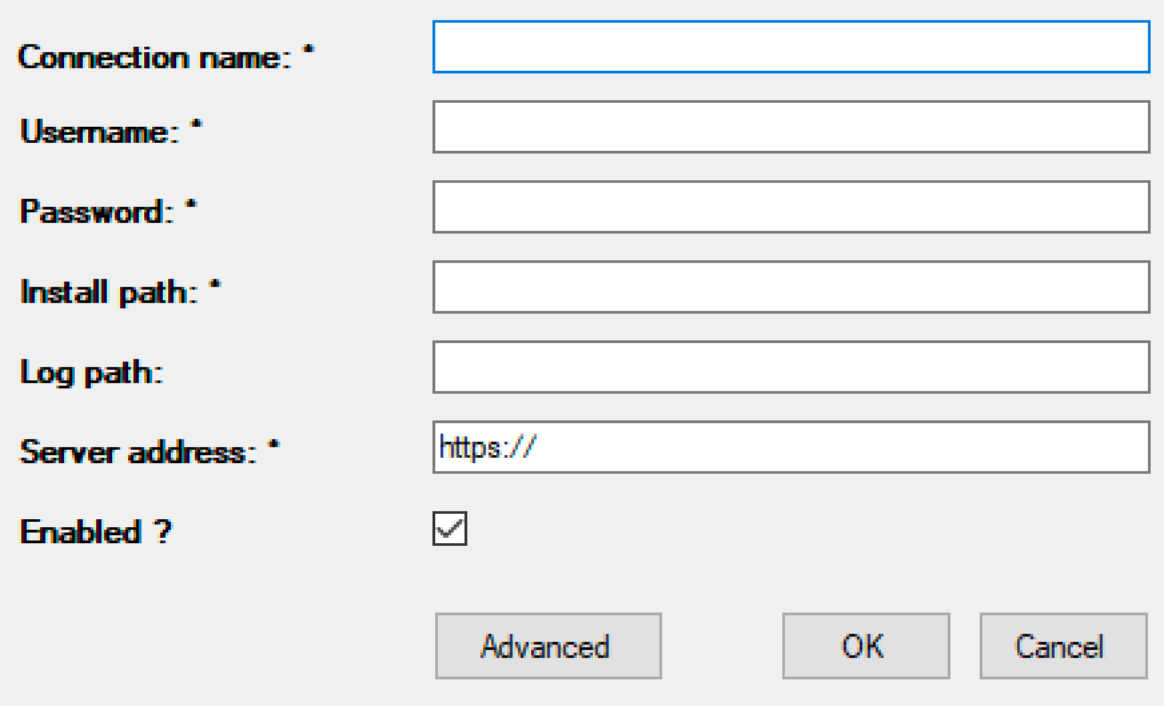

You can now fill in the form with the information provided by the Administrator:

- Connection name: Name of the connection (Free text)
- Username: provided by the administrator (in lowercase, no @bellidic.be)
- Password: provided by the administrator
- Install path: local path where files will be saved
- Log path: local path where logs file will be created (Not mandatory). Can be the same as the 'Install path'
- Server Address: Address of the server.
- Enabled ? Enable the current configuration.

#### *Default values:*

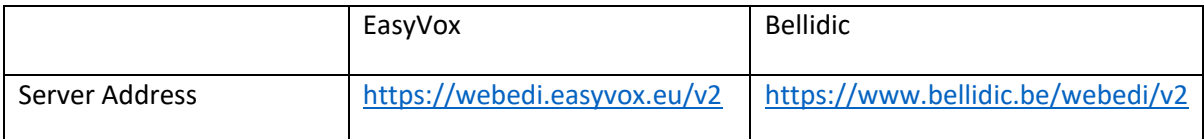

## Advance configuration

In the advance configuration section, you can enter a specific configuration for each partner

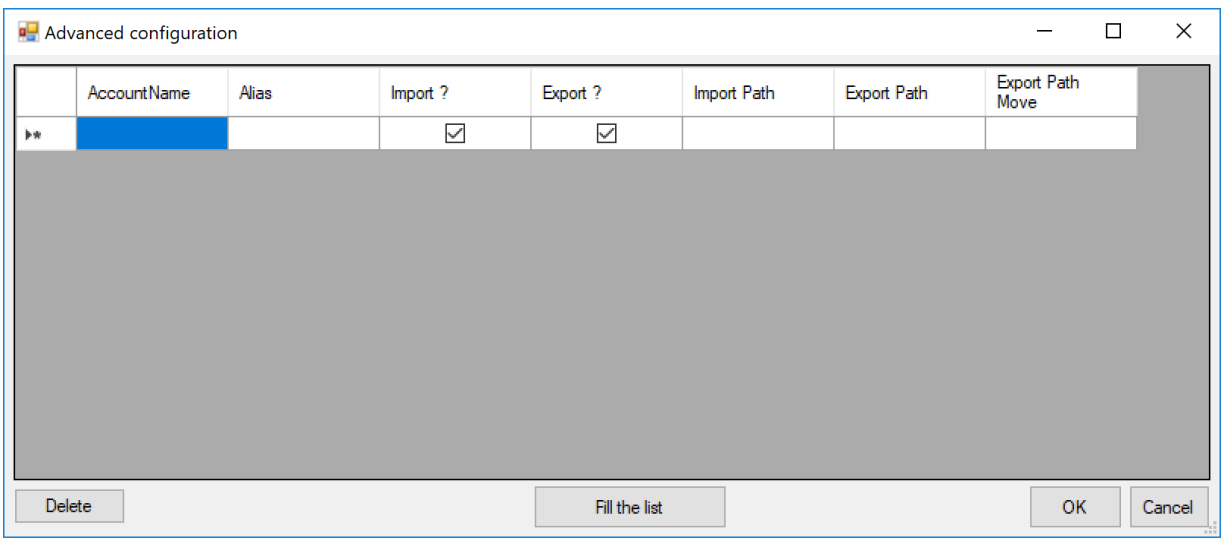

#### AccountName:

Enter the AccountName of the partner you want to configure. You can also click on the button 'Fill the list' to add every partner available.

#### Alias:

The Client creates a directory for each of your partners. The name of this directory is the AccountName of your partner. If you want to use another directory name, you can add an alias in the right list. Simply put the name of the partner in the "AccountName" column and the name you want to use in the corresponding "Alias" column.

#### Import ?

If checked, the application will not download any document from this partner.

#### Export ?

If checked, the application will not upload any document to this partner.

#### Import Path

Allow to specify a specific folder by partner where to receive document for the partner, overwrite the default folder

#### Export Path

Allow to specify a specific folder by partner where to place document for the partner, overwrite the default folder

#### Export Path Move

By default, the application deletes the document once uploaded to the server. If a valid folder is specified, the document will be moved to the folder after the upload (the destination file is deleted if already exist)

#### Remarks:

A log file is created for this connection if the "log path" field is correctly filled and if files are exchanged between the Client and the Server.

If you have multiple connections, be sure to not reuse the same Install path and log path.

Your connection is now ready to run, but in some cases, you will need to provide additional information, see "Advanced configuration" below.

## First run

Before you exchange files, you need to run the client by clicking on the "EasyVox Client Console" (called Console) link on your desktop or in the "Start > Applications" menu.

After the first run, the Client creates the directory structure in the "Install path" directory. This structure looks like this:

Install path >

Username > import > export > partner1 > import > export > .... partner N > import > export >

Where partner1, partner2, ... represents each of your partners. One of those partners is your account. Each partner has an import and export sub-directory.

# Exchanging files

## Sending files

To send one or more files to a partner, just copy the files in the export directory of the partner. Run the "Console" and the files are sent to the server and processed for delivery.

If a log file is configured (see 'Log path'), for each transaction a line will be added to the log. Receiving files

Run the console and if a partner has sent a file to your account, the file(s) will be saved in the import directory of the partner.

If a log file is configured (see 'Log path'), a line for each transaction will be added to the log. Testing

To test the Send-Receive function, just place a test file in the export directory of your own account. Run the console twice (wait 10s between each run). The test file must now be in the import directory of your account.

# Advanced configuration

## **Notification**

The Client can send a notification if an error occurs during files transfer. Check the box 'receive notification on error'. Ask your System Administrator to fill in this form if needed.

Check the box "send notification to support" to notify support in case of failure. The notification is send only if 'Retry Count >= 3' and 'Retry delay >= 300'. See Misc. panel.

Here is a sample configuration for clients who are connected to the Belgacom Skynet network (via ADSL or other):

SMTP server: relay.skynet.be

From address: youremail@yourdomain.be

To address: youremail@yourdomain.be

Cc address: anohteremail@yourdomain.be

You can test the configuration by clicking on the 'Test' button. The configuration is fully tested when addresses in To: and Cc: receive the test message.

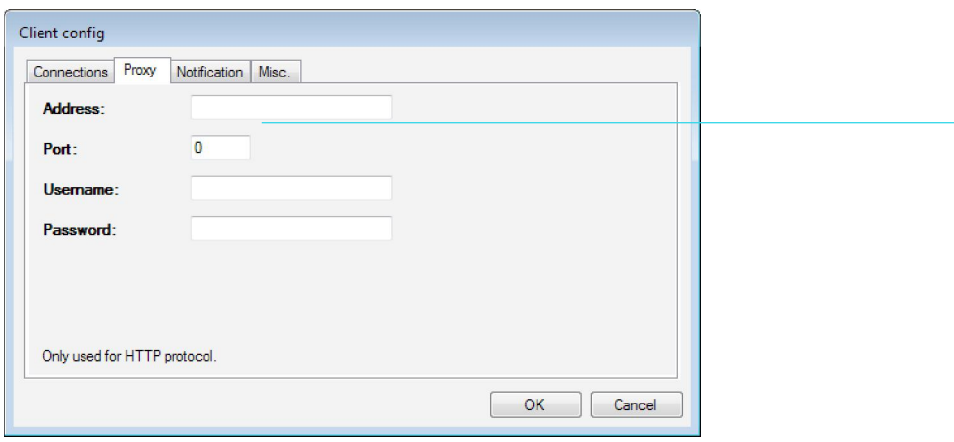

# Proxy setting (optional)

This configuration is optional. See with your System Administrator.

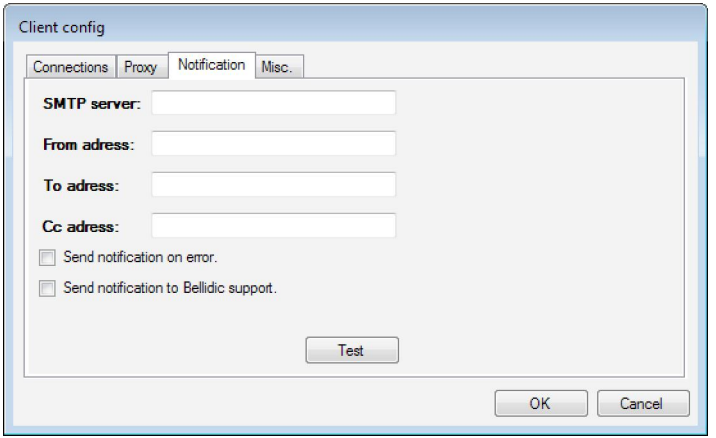

# Misc. (optional)

Retry count: Number of time the application is trying to reconnect to the server in case of

failure.

Retry delay: Time (in seconds) between two retries.

Closing delay: Time (in seconds) between the end of the application and the closing of the

window.

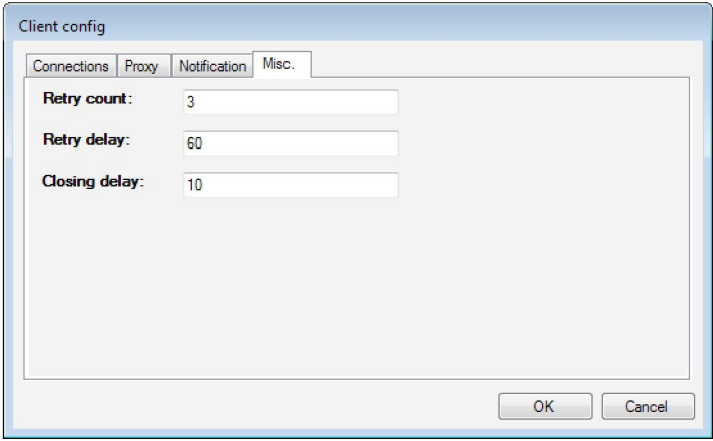

## Security

In order to install and to run the application, you need to have Administrator rights.

Under Windows 7, you need to explicitly run the application as Administrator using the shortcut "Shift+Right Click > Run as Administrator" or decrease Security Notifications (Control Panel > User Accounts). After the installation, revert to the original settings.

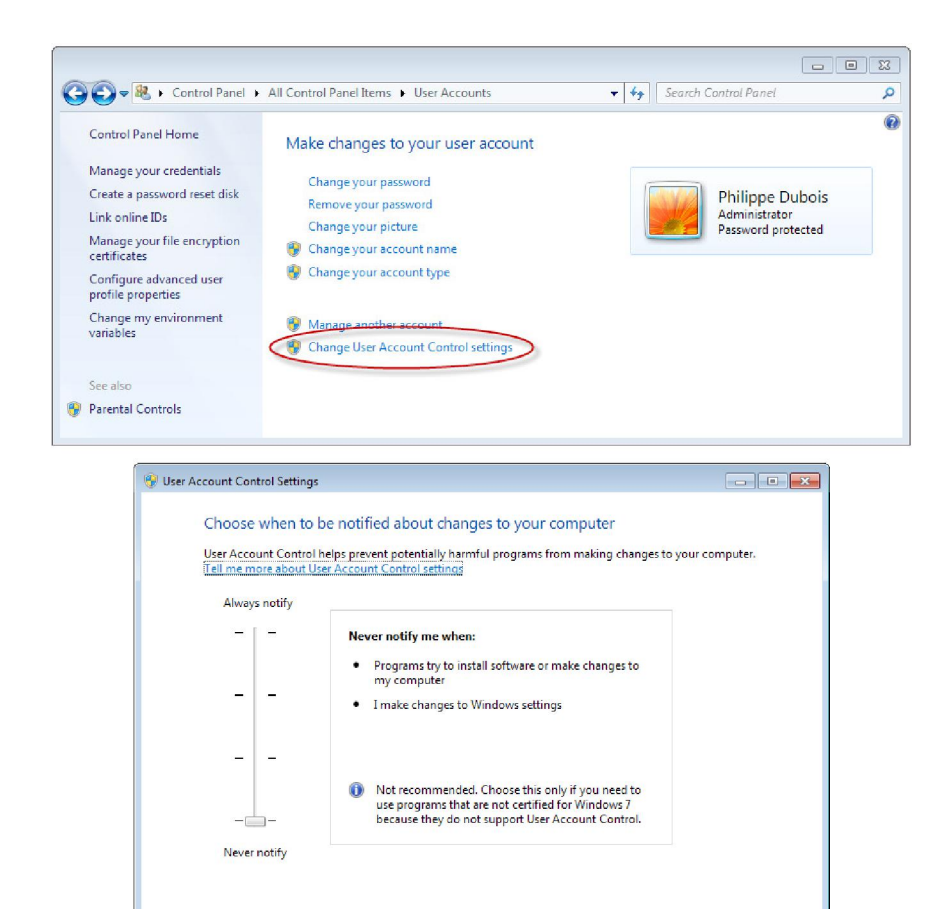

Cancel